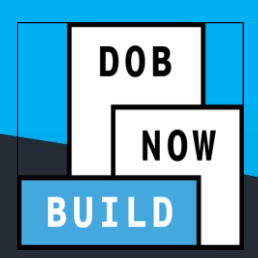

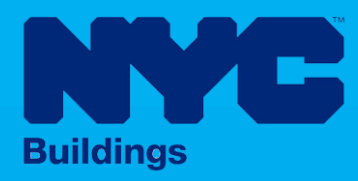

# INDUSTRY PORTAL STEP-BY-STEP GUIDE

# How to Submit a Solar Job Filing

The following Step-by-Step Guide will outline the steps applicable to submit a Solar Job Filing in DOB NOW: *Build.*

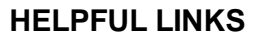

YouTube.com/DOBNOW

NYC.gov/DOBNOWINFO

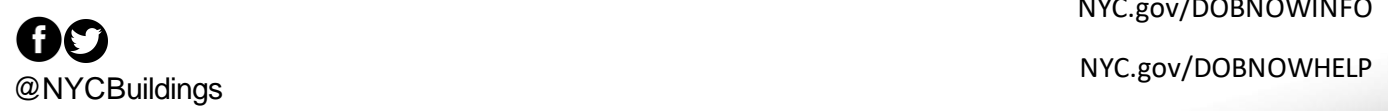

# **Contents**

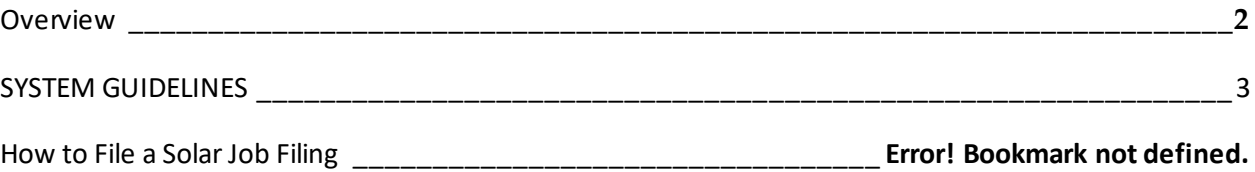

#### <span id="page-2-0"></span>**Overview**

This step-by-step guide will provide applicants with a systematic understanding of how to file a Solar Job Filing in DOB NOW: *Build.*

The DOB NOW: *Build* systemis an all-inclusive, integrated system for Job Filings, permits, and submitting requests. DOB NOW: *Build* is a one-stop-shop (System).

#### **Requirements**

- Solar is a new Work Type in DOB NOW: *Build*.
- Solar cannot be combined with any other Work Type.
- Solar Job Filings may be filed as Alteration initial Job Type or as a Subsequent Job Filing for New Building and Alteration-CO Job Types.
- If the Applicant intends to request a Property Tax Abatement for the fees associated with the Solar Job Filing, they may fill out the Tax Abatement tab. That information will be sent to the NYC Department of Finance upon completion of the job.
- In order to get a Permit for Solar Job Filings, there must be at least one Electrical (EL) Job filing identified as a Related Job on the PW1 tab.
	- $\circ$  The EL Job Filing must have Sustainable Energy Installs as a Category of Work and Sustainable Type as Photo Voltaic in the Electrical Scope of Work.
	- $\circ$  The EL Permit for the Sustainable Energy install job must be issued before the Solar Work Permit will be issued.
	- $\circ$  LOC can be requested only after all the permits related to the Job Filing, including the EL Permit, are signed off.

#### <span id="page-3-0"></span>**SYSTEM GUIDELINES**

- 1. Fields with a red asterisk  $(*)$  are required and must be completed.
- 2. Grayed-out fields are Read-Only or are auto-populated by the system.
- 3. Depending on the size of your screen or browser you may have to use the scroll bar to view more options and the entire fields.

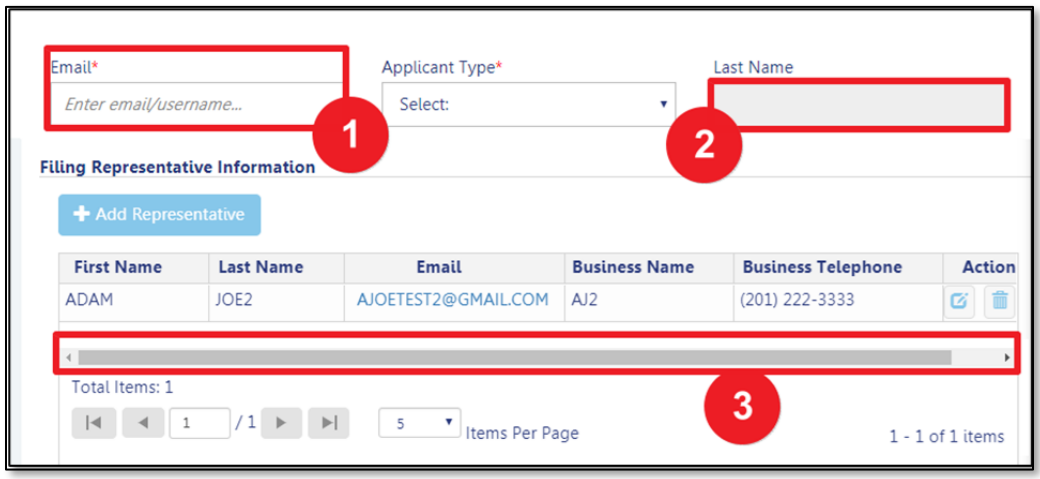

#### **ADDITIONAL HELP & INFORMATION**

- 1. Video Tutorials: DOB NOW YouTube Channe[l: https://www.youtube.com/user/NYCBUILDING](https://www.youtube.com/user/NYCBUILDINGS)S
- 2. Presentations & Sessions[: https://www1.nyc.gov/site/buildings/industry/dob-now-training.pag](https://www1.nyc.gov/site/buildings/industry/dob-now-training.page)e

# **Log into DOB NOW: Build**

Follow the steps below to access DOB NOW: *Build* and initiate a Solar Job Filing.

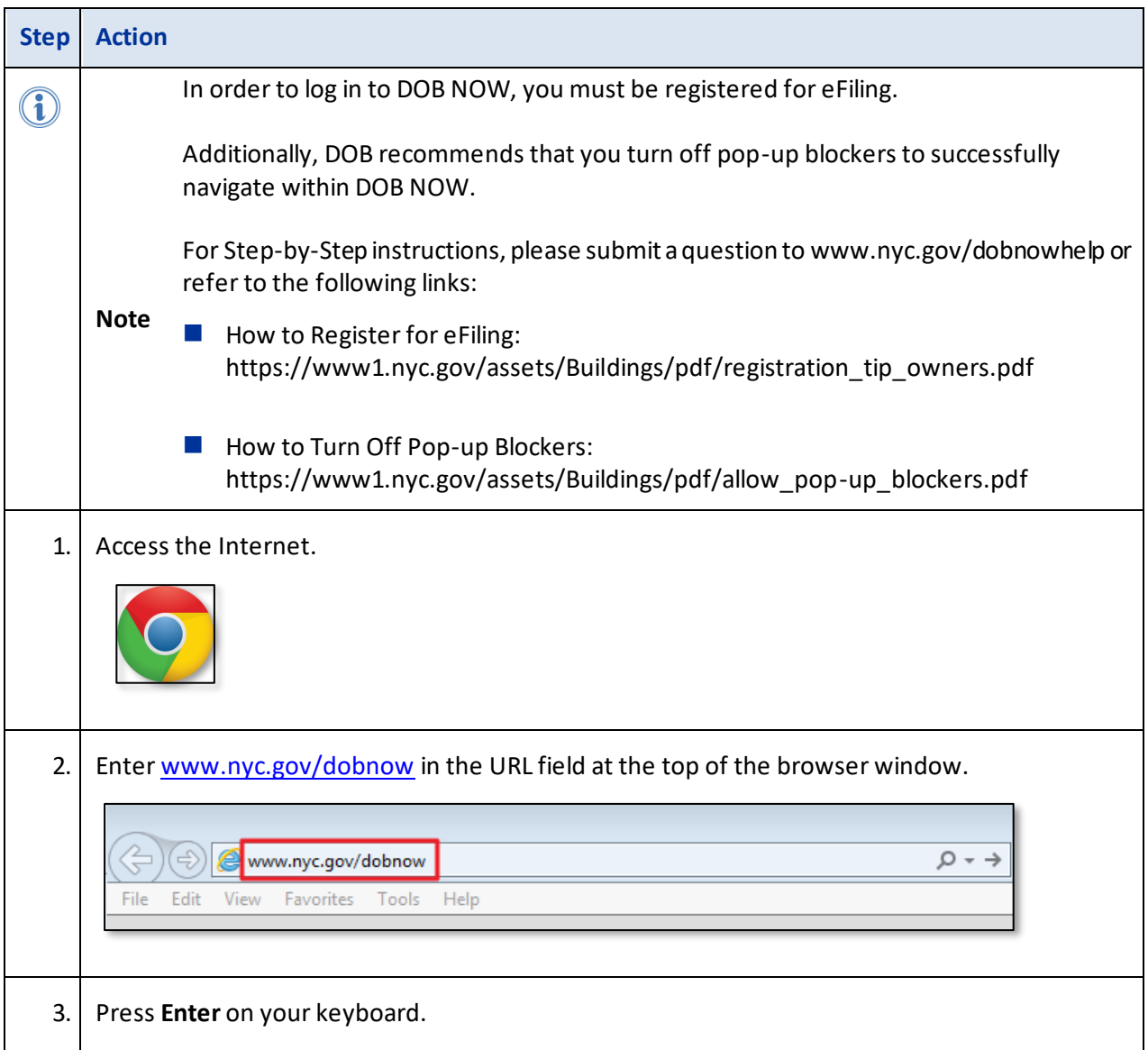

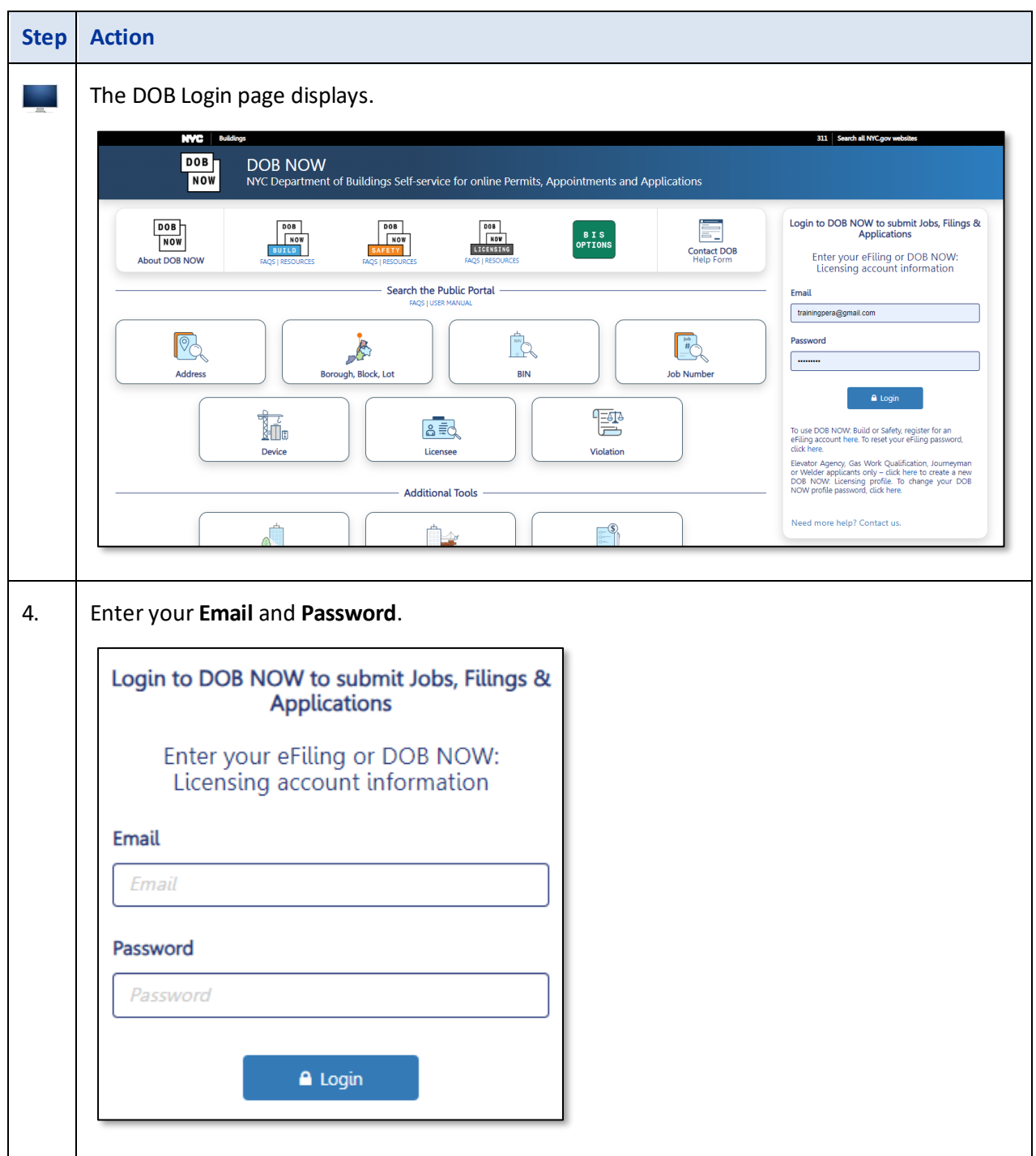

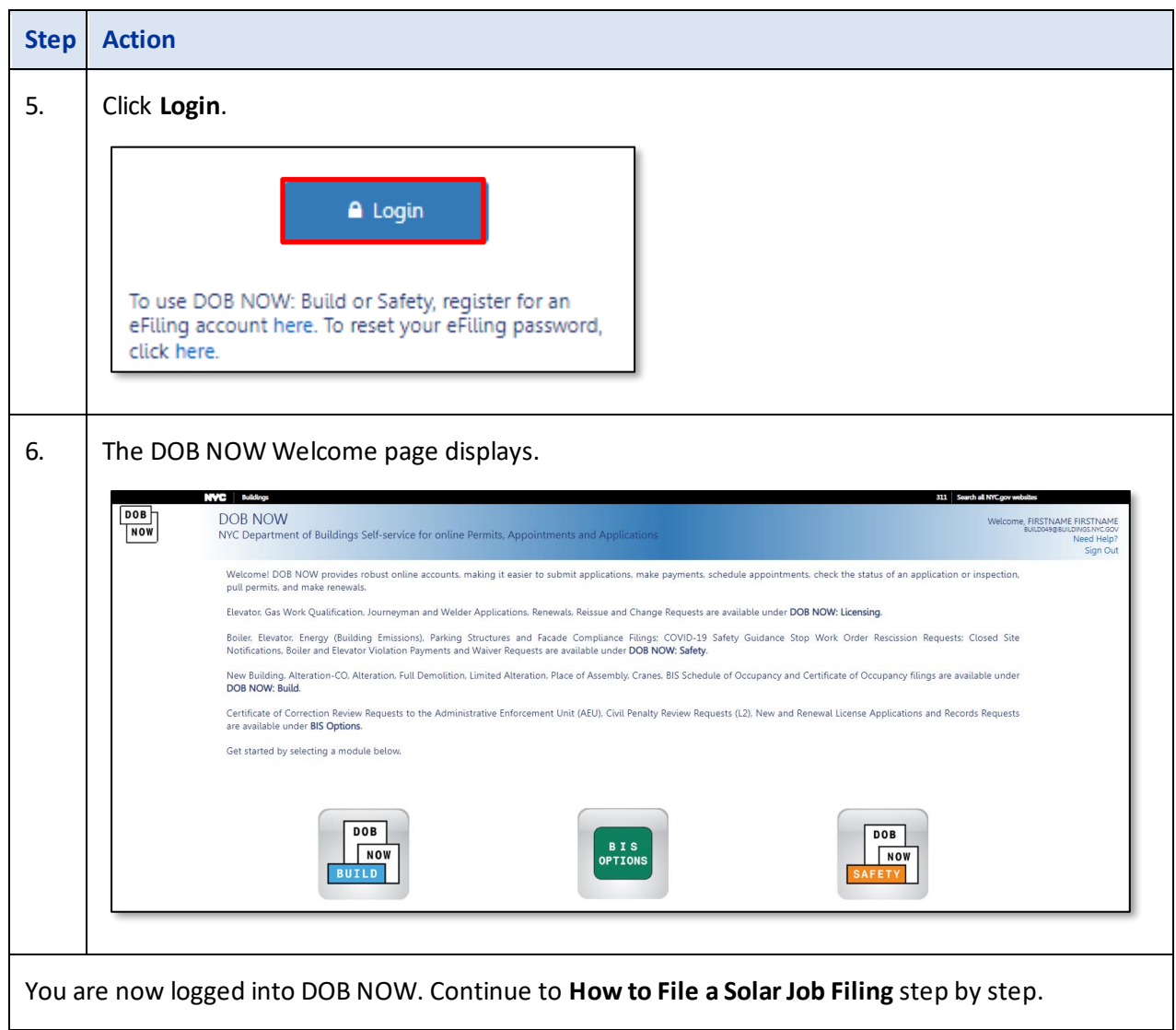

#### **How to File a Solar Job Filing**

Follow the steps below to create and submit a Solar Job Filing:

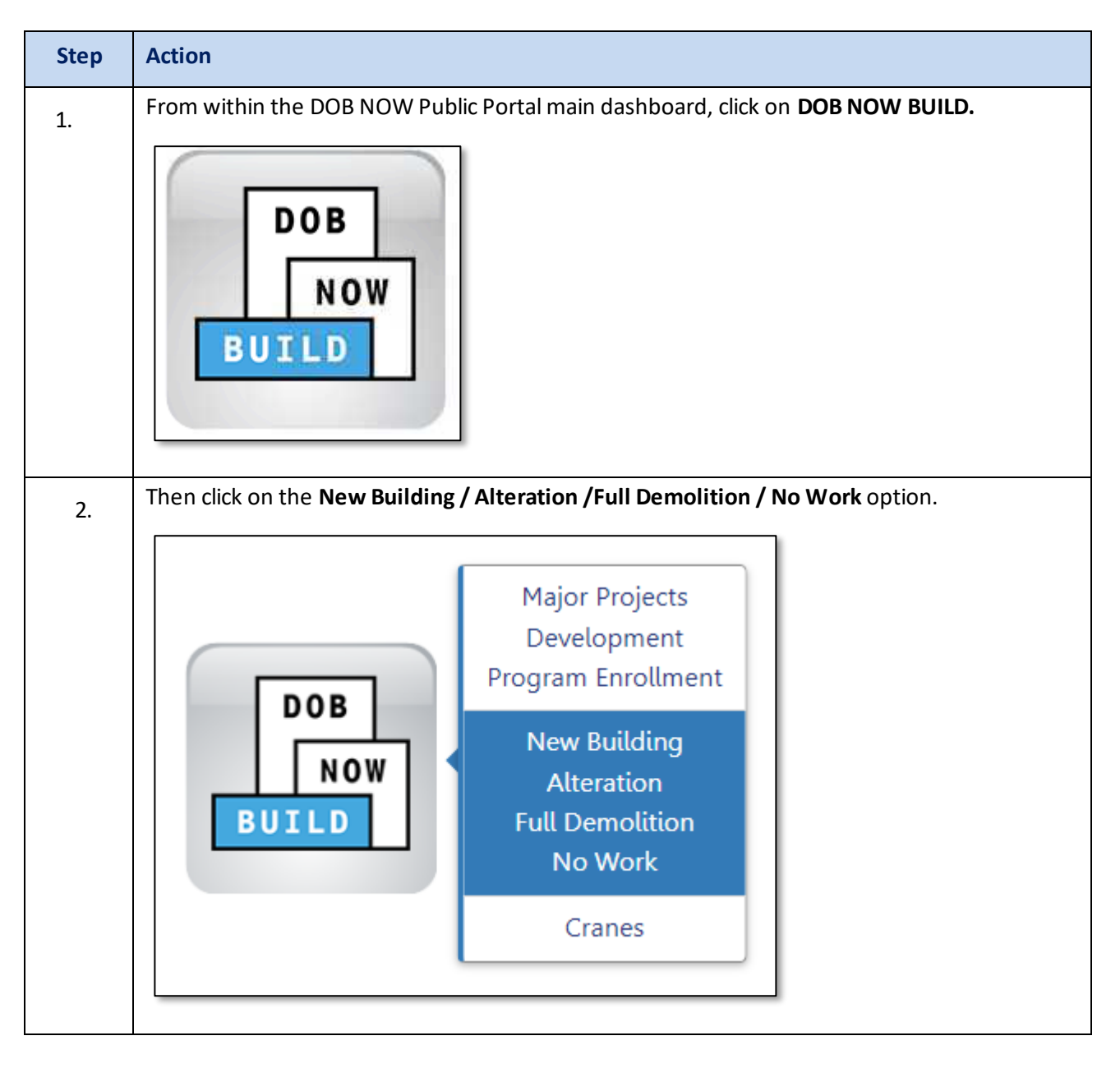

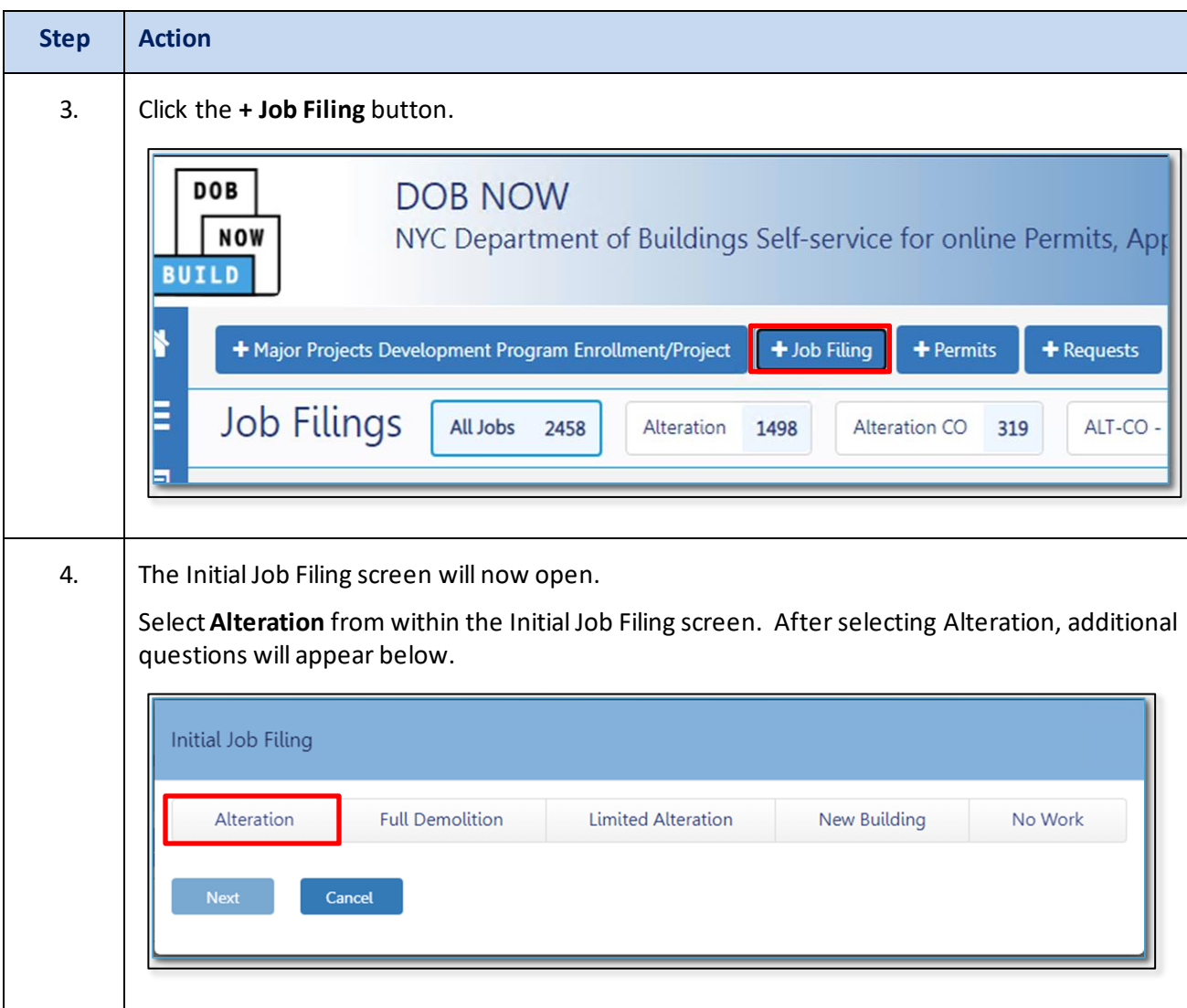

# **DOB NOW:** *Build* **– SOLAR JOB FILING SUBMISSION**

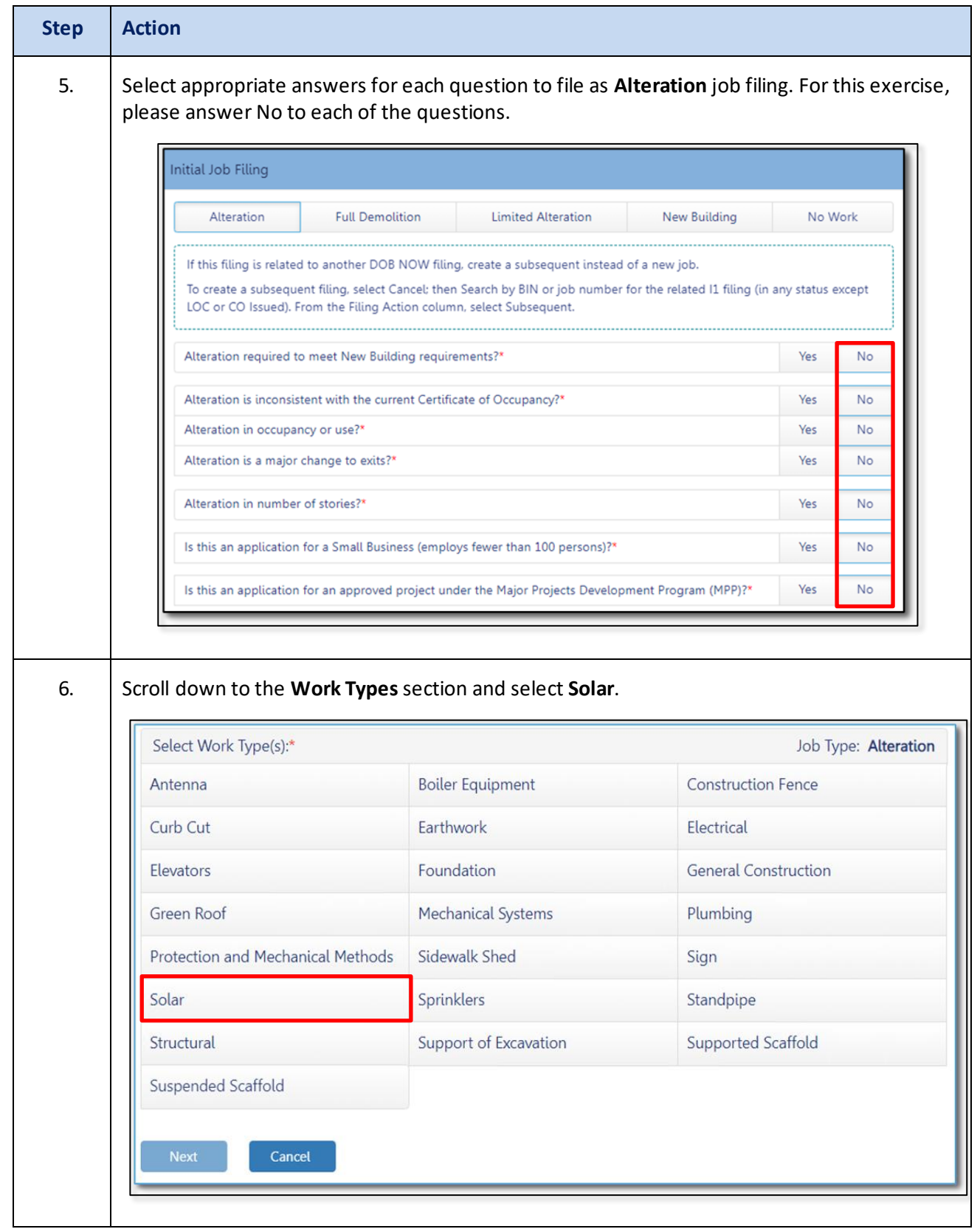

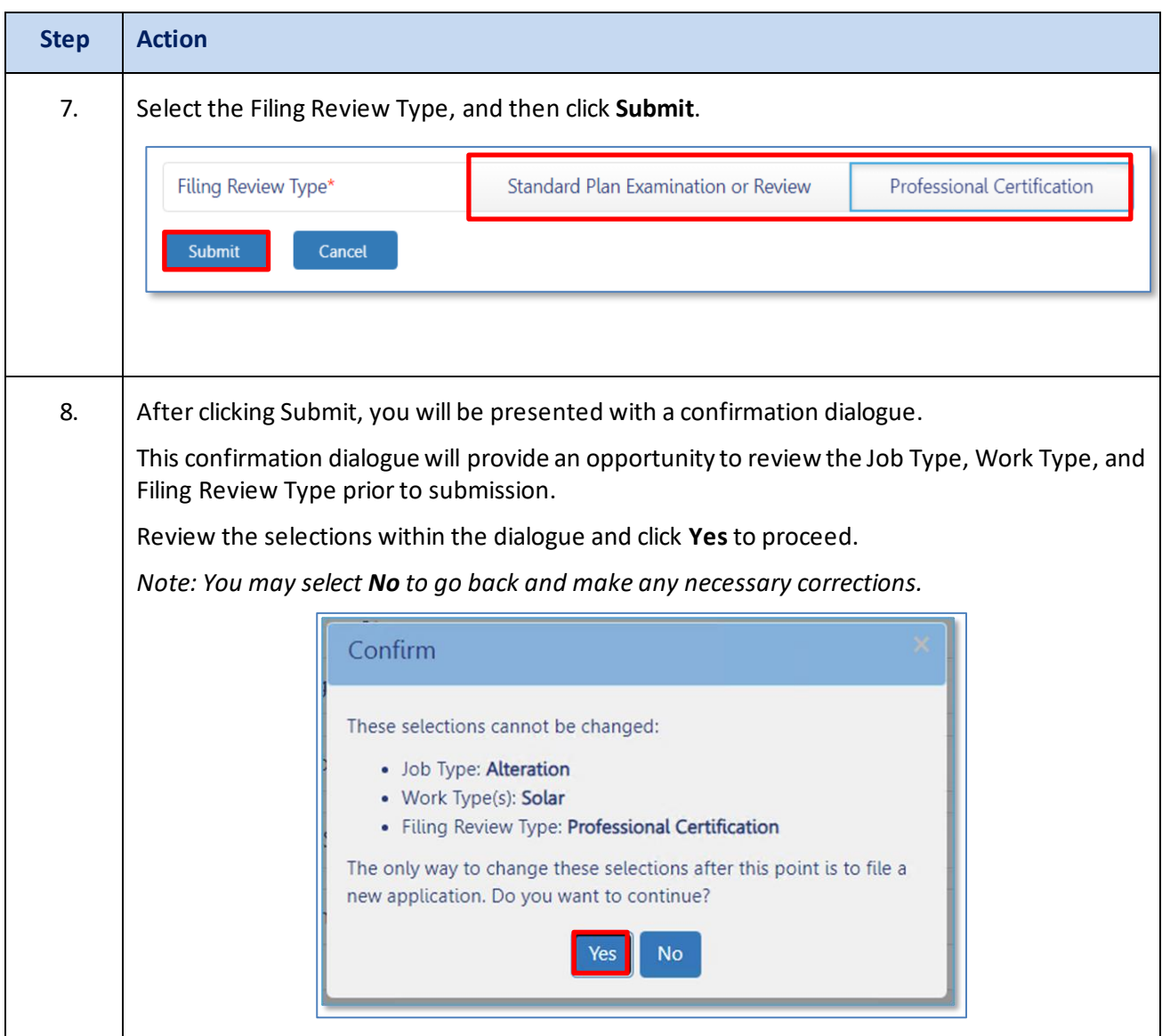

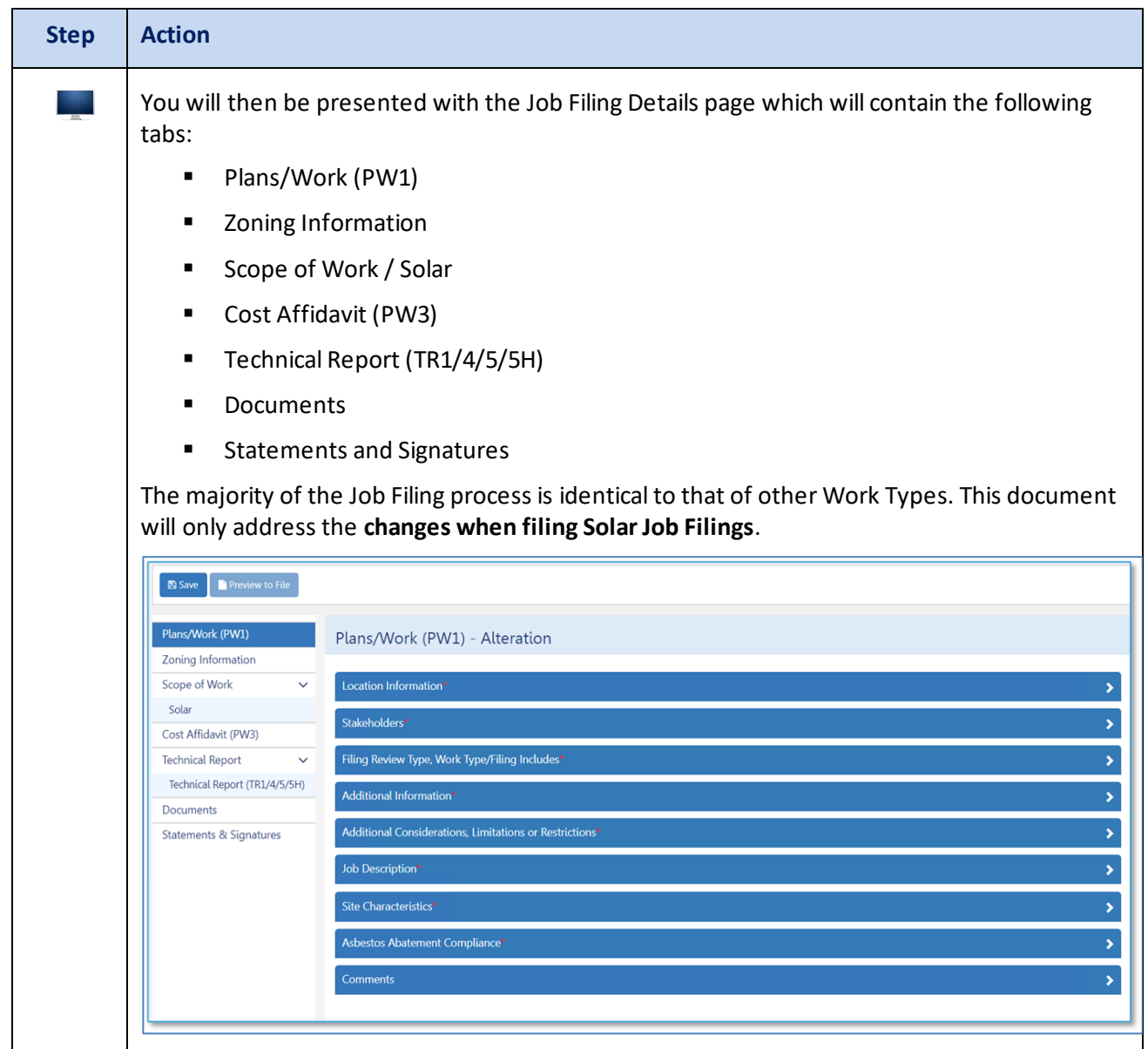

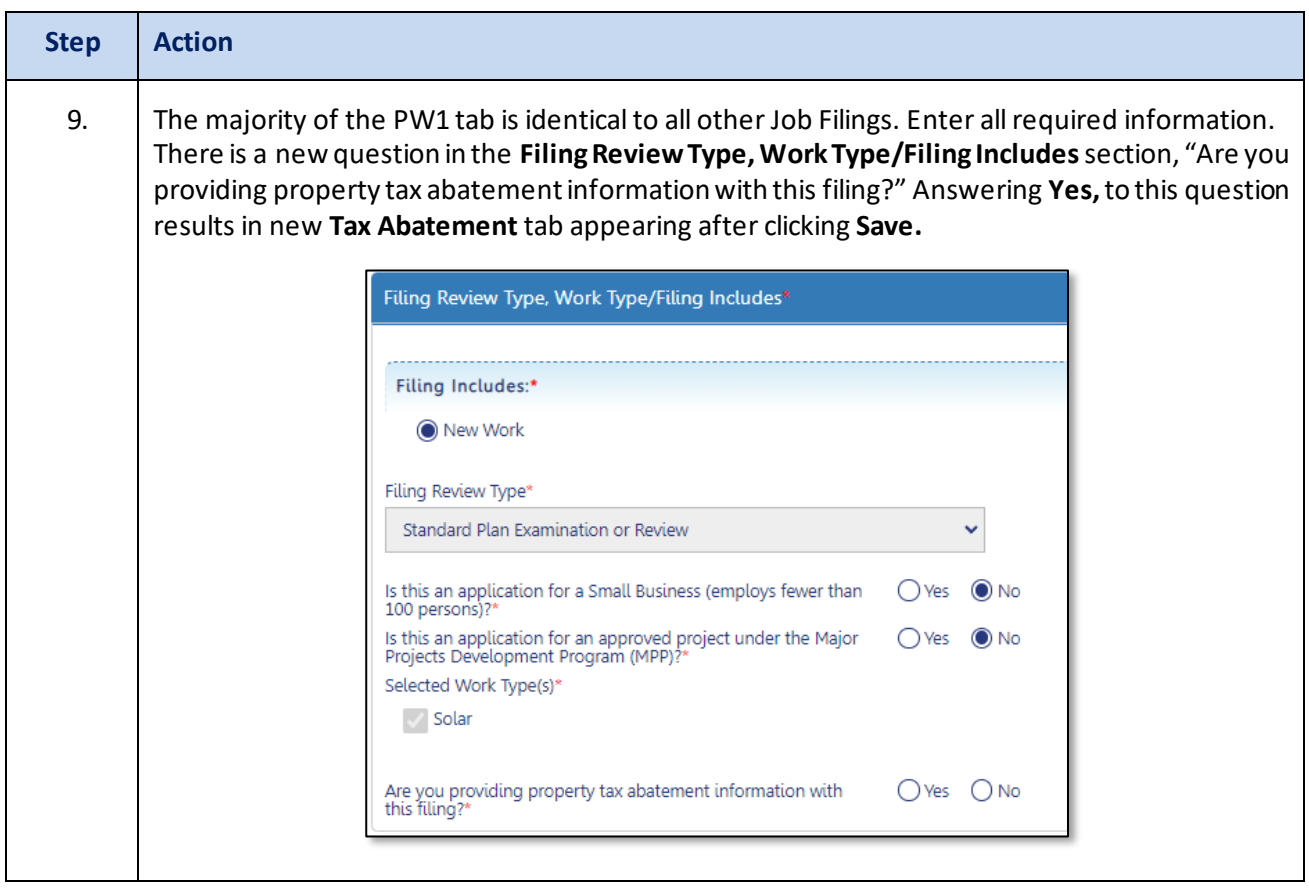

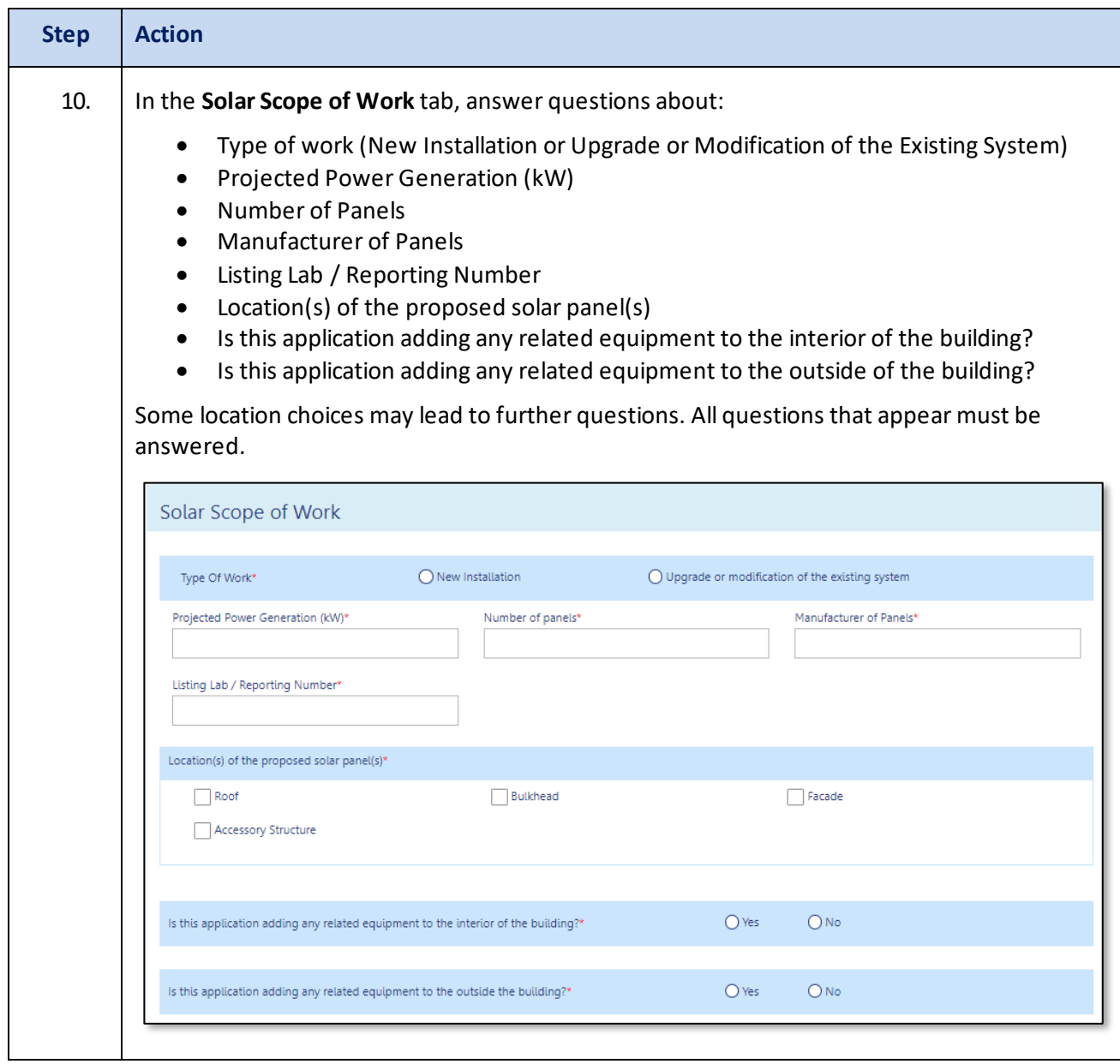

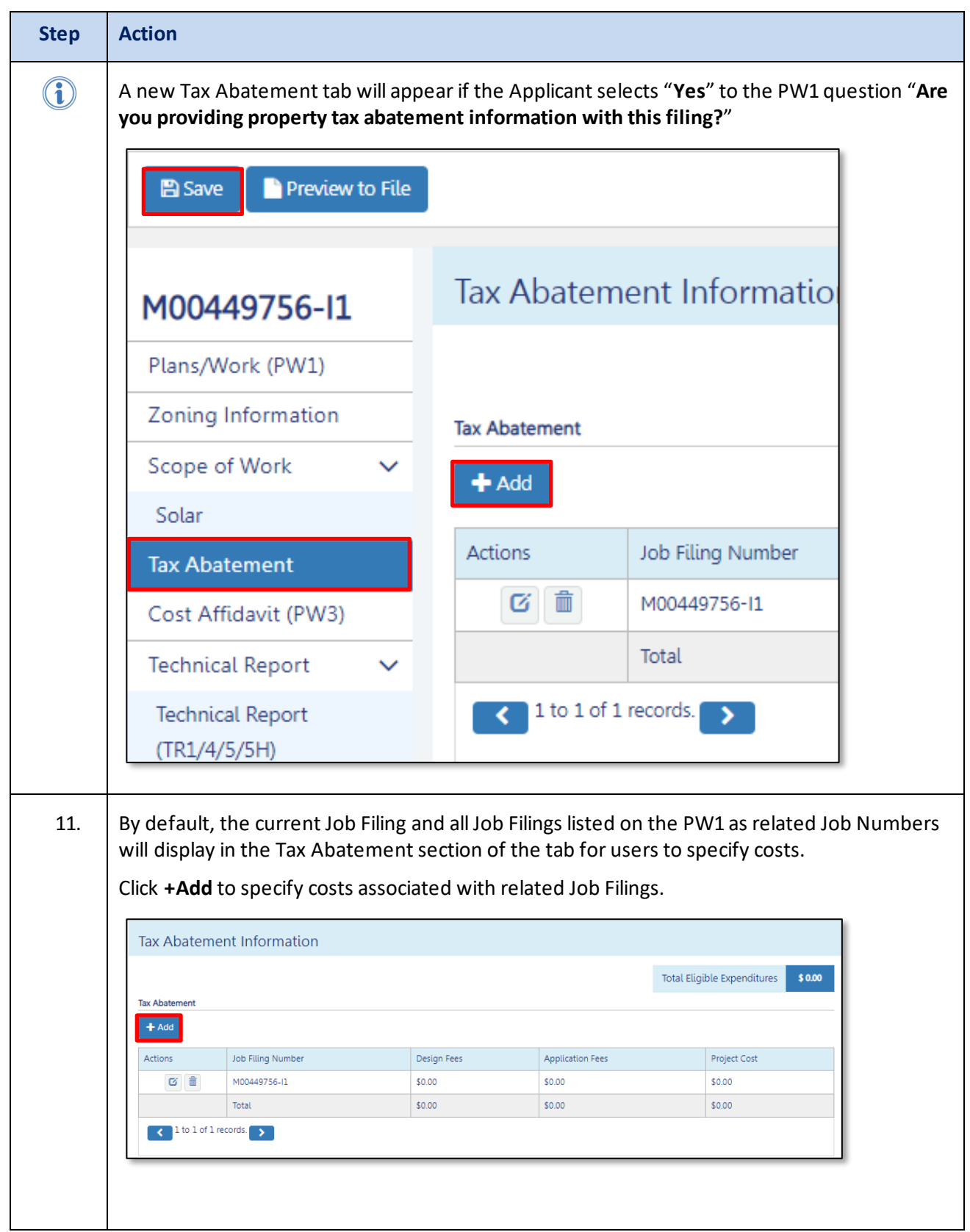

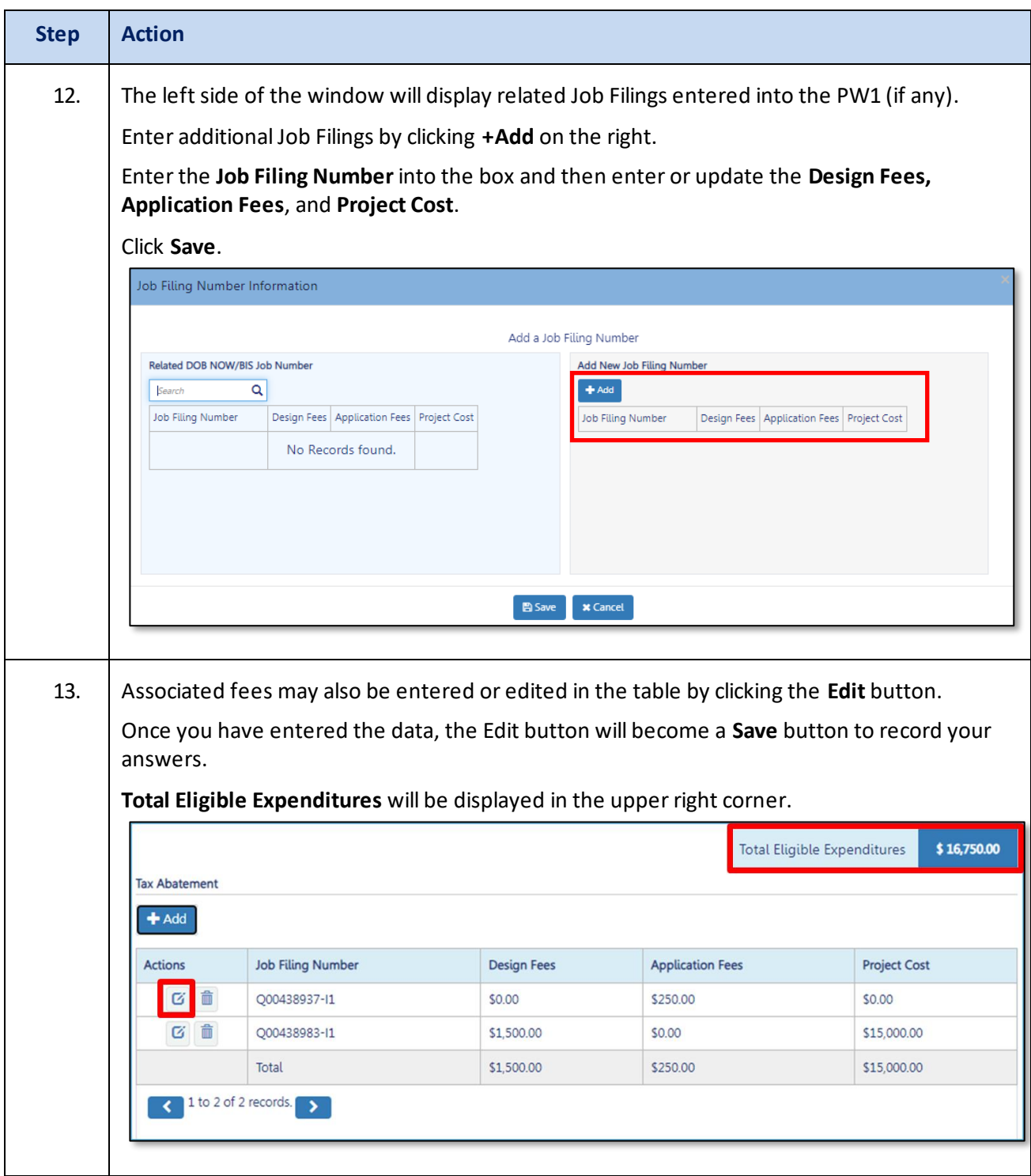

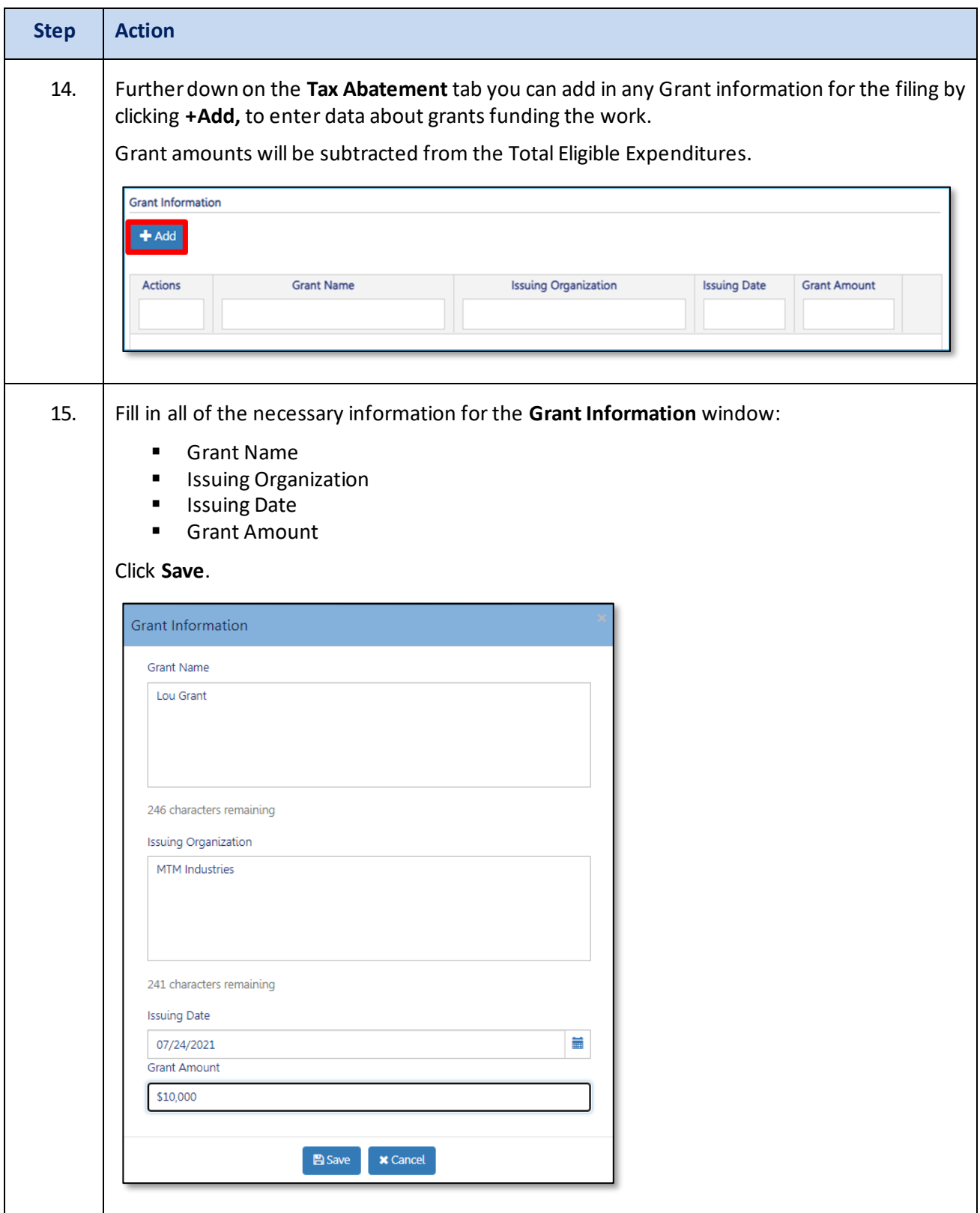

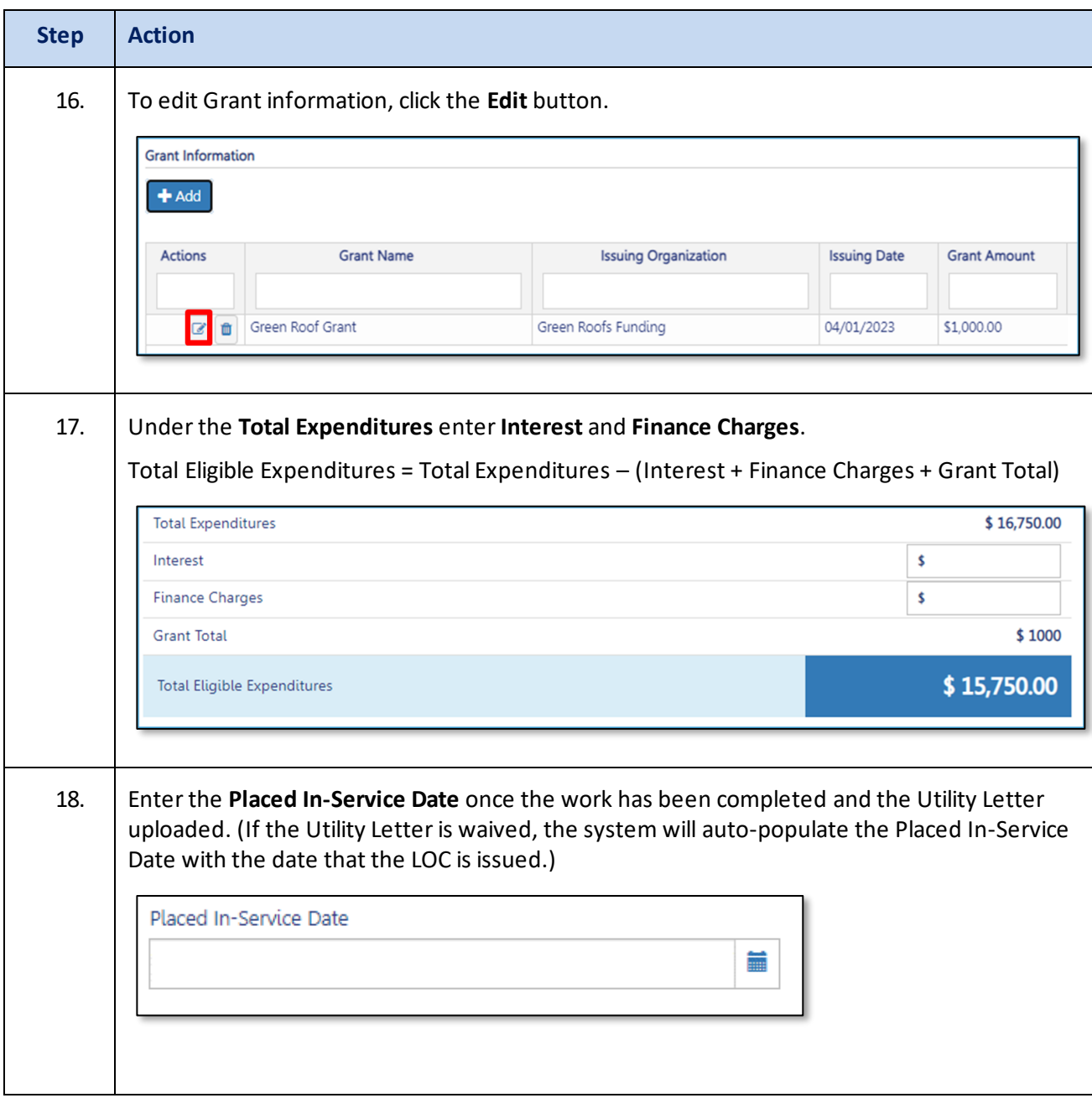

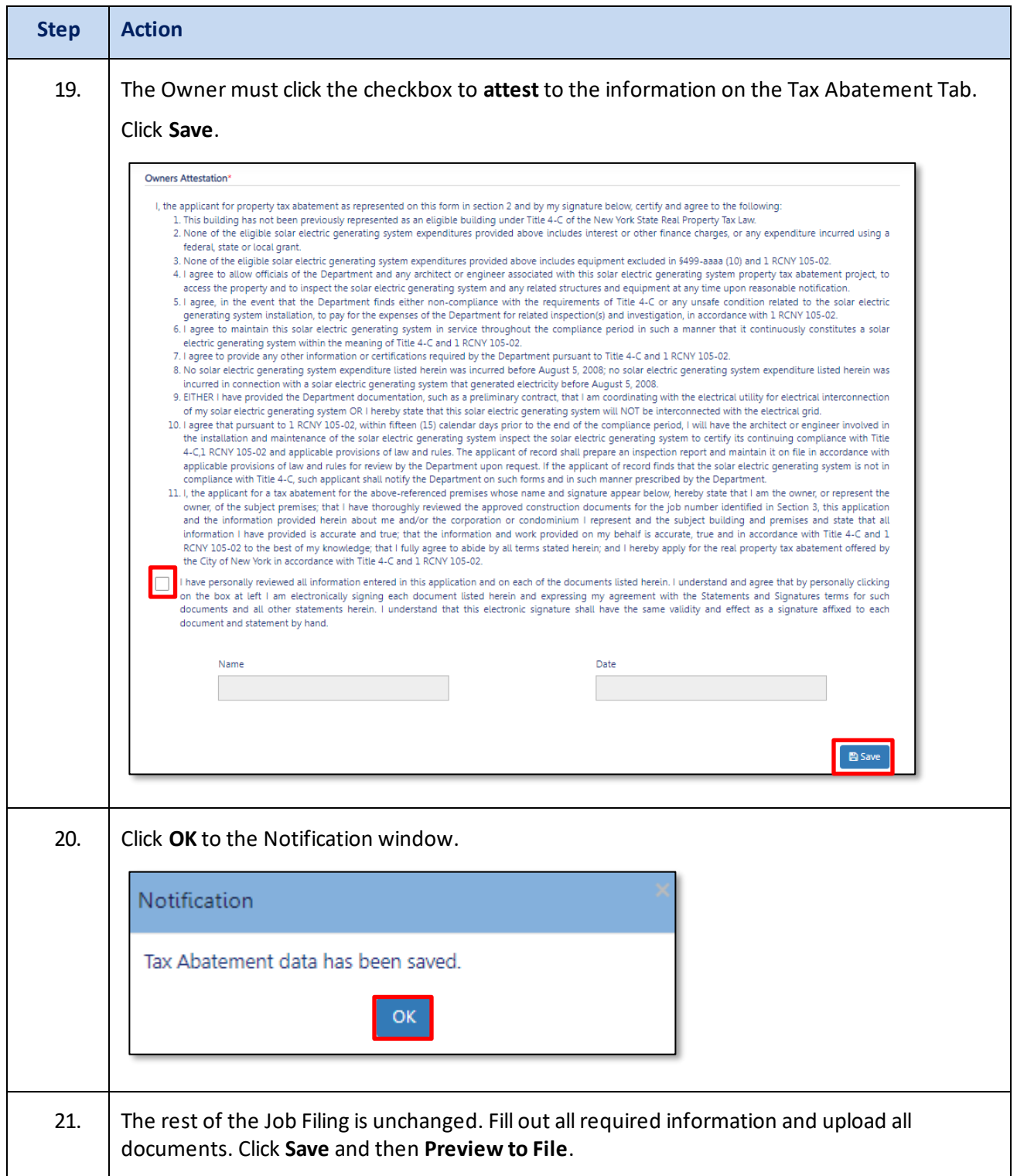

# **DOB NOW:** *Build* **– SOLAR JOB FILING SUBMISSION**

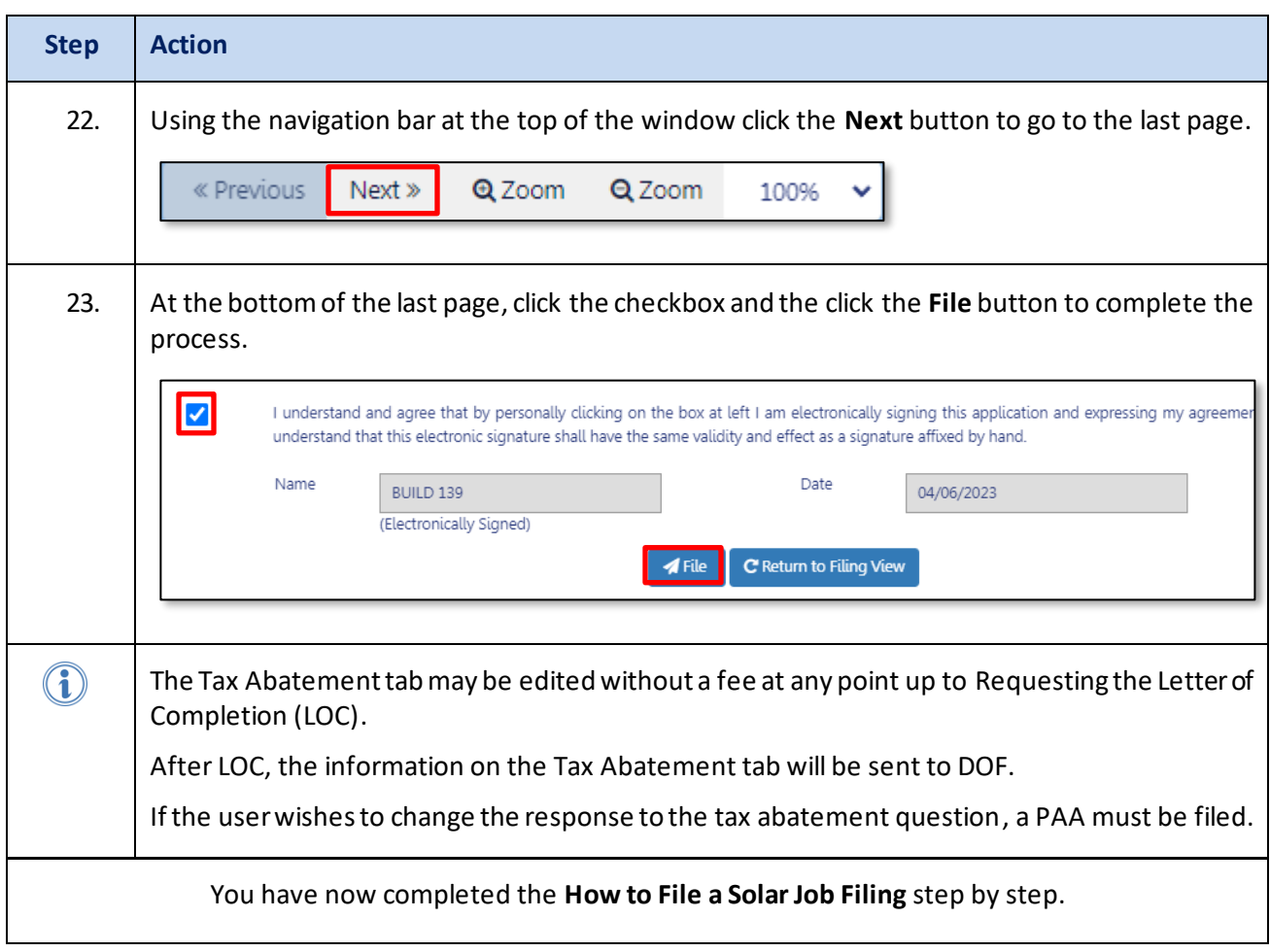